an EnerSys® company

FXM HP UPS EDUCATION SERIES

# FXM-HP **RUGGED UPS MODULE** TIME OF DAY FLASH

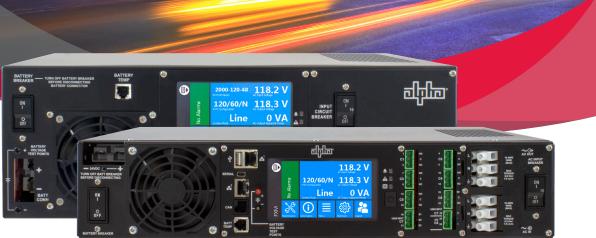

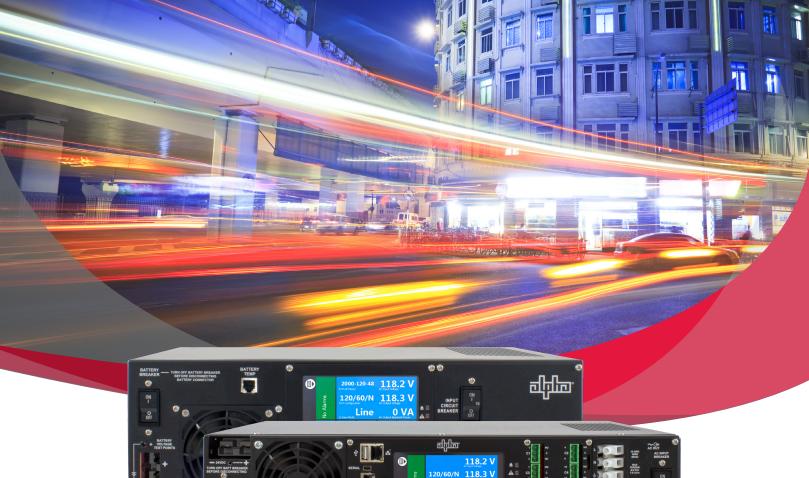

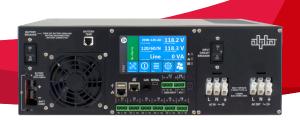

## TIME OF DAY FLASH

The FXM-HP UPS can control dry contact relays by Time of Day (TOD), also known as Time Spans (TS) in the HP. Customers have requested that this feature be used in a way that when the system is in inverter mode and the current time is with the TS, the UPS will energize a dry contact relay which can then take the intersection to flash when wired to the controller cabinet. A further request has been to also have the same relay be able to take the controller cabinet to flash if the battery system reaches the low battery threshold (typically 40%) or Timer, when not in the TS. Below is a partial truth table for these operations:

| UPS Mode | In Time Span? | Battery %   | Timer | <b>Relay Status</b> | Traffic Signal |
|----------|---------------|-------------|-------|---------------------|----------------|
| Inverter | No            | -           | -     | De-energized        | Full Operation |
| Inverter | Yes           | -           | -     | Energized           | Flash          |
| Inverter | No            | 40% or less | -     | Energized           | Flash          |
| Inverter | No            | -           | At 0  | Energized           | Flash          |
| Line     | No            | -           | -     | De-energized        | Full Operation |
| Line     | Yes           | -           | -     | De-energized        | Full Operation |

#### **OVERVIEW OF SETUP**

To make the TOD flash to work as above, there are some steps that need to be taken:

- 1. Create and set the Time Span
- 2. Add Custom Data & Variables
- Add a Custom Data equation for TOD Low Battery + No Line Flash (TOD & LBNL Flash)
- 4. Assign dry contact relay to be driven by the equation

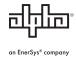

#### **CREATING AND SETTING THE TIME SPAN**

In the search box of the web page, type "create time" and then enter. Select the "Create Time Span" wizard. The wizard will appear with the following options:

- Name Enter "TOD Flash"
- Choose Days To Run Select either "All Days", "Weekdays", or "Weekends"
- Start Time Enter the start time of the TOD flash
- End Time Enter the end time of the TOD flash
- Click "Next" and review your settings. Click "Next" if it looks good or "Previous" to edit. Click "Done"

#### CUSTOM DATA – ADDING CUSTOM DATA & VARIABLES

Navigate to Controller/Advanced Functions/Custom Data. Click "+ Add Custom Data" and a new line will appear. Click the arrow to get more details and change settings.

- Change the name to "TOD & LBNL Flash" or "TOD & Timer Flash" (use Timer if using the timer instead)
- Click "+ Add State Variable" three times to add three variables
- Click the arrow of the first variable to get more details and edit it to make it look like below. This variable monitors whether the current date/time is within the window you had specified. Make the name exactly as below. Do not have any spaces in the variable name. For the "Field", click edit and select the "TOD Flash" time span you had just created. Be sure to edit the "True If" to be "True."

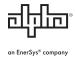

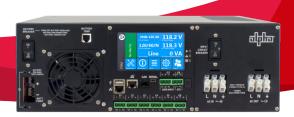

| TOD_FlashTimeSpan (State Variable/617) |                                             |         |   | Inverter (State Variable/697) |                                  |     |  |
|----------------------------------------|---------------------------------------------|---------|---|-------------------------------|----------------------------------|-----|--|
| - Remove                               |                                             |         |   | - Remove                      |                                  |     |  |
| Name 🗘                                 | Value 🗘                                     | Actions | N | lame ≑                        | Value 🗘 Actio                    | ons |  |
| Name                                   | TOD_FlashTimeSpan                           |         | N | lame                          | Inverter                         | Ø   |  |
| Description                            |                                             | Ø       | D | escription                    |                                  | Ø   |  |
| Field                                  | TOD Flash (Time Span/992): Within Time Span | Ø       | F | ield                          | FXM-HP 120V-48V/854: System Mode | Ø   |  |
| Field Value                            | True                                        | 0       | F | ield Value                    | Line                             | e   |  |
| True If                                | True                                        | Ø       | т | rue If                        | Inverter                         | Ø   |  |

- Next is to edit the second variable you created. This one will monitor the mode of the UPS. Make the name exactly as above. For the "Field", click edit and look for "FXM-HP xxx," select and scroll to "System Mode" and select. Be sure to edit the "True If" to be "Inverter."
- Next is to edit the third variable you created. This one monitors the UPS to see if the UPS battery has reached the low battery threshold and that the AC line is not present. Make the name exactly as below. For the "Field," click edit and look for "FXM-HP xxx," select and scroll to "Low Battery + No Line Status" and select. Be sure to edit the "True If" to be "True." Don't use this variable if you are going to use Timer instead.

| LowBattNoLine | e (State Variable/331)                            |         |
|---------------|---------------------------------------------------|---------|
| Name 🗢        | Value \$                                          | Actions |
| Name          | LowBattNoLine                                     | Ø       |
| Description   |                                                   | Ø       |
| Field         | FXM-HP 120V-48V/854: Low Battery + No Line Status | Ø       |
| Field Value   | False                                             | 0       |
| True If       | True                                              |         |

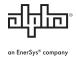

## **CUSTOM DATA – ADDING THE EQUATION**

The equations below use variables you configured to decide if either of the conditions are true.

If either of below statements are true it will energize the relay we will configure in the next section. In the configuration window, click to edit the equation. Then copy and paste this text exactly.

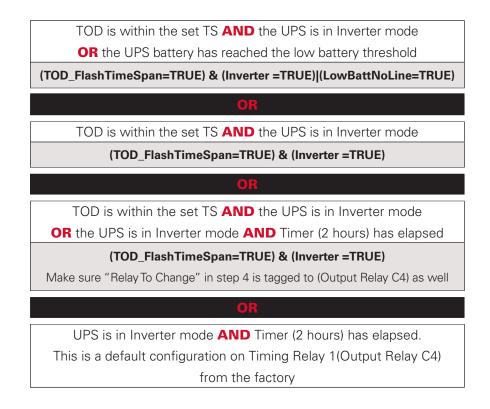

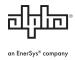

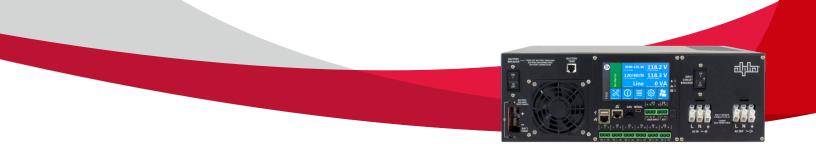

The Custom Data Status will tell you if the formula you entered is valid. Example below uses the 1st use case scenario.

| Configuration      |                                                                |         |
|--------------------|----------------------------------------------------------------|---------|
| - Remove           |                                                                |         |
| Name ≑             | Value 💠                                                        | Actions |
| Name               | TOD & LBNL Flash                                               | Ø       |
| Description        |                                                                | Ø       |
| Equation           | (TOD_FlashTimeSpan=TRUE)&(Inverter =TRUE) (LowBattNoLine=TRUE) | Ø       |
| Custom Data Status | Valid                                                          | đ       |
| Error Position     |                                                                | đ       |
| Error Token        |                                                                | đ       |
| Expected Token     |                                                                | 6       |
|                    | 1.000000                                                       | đ       |

## **DRIVING A DRY CONTACT RELAY**

To drive a dry contact relay with the results of our equation there are two steps:

- Remove any existing triggers from the relay you wish to use
- Add a Change Relay Action

#### Removing relay triggers:

Navigate to System/FXM-HP xxx/Status, scroll to the Relays section. Decide which relay you will use and select the arrow. Look at the "Is Driven By" window. This window lists all the things that will change the state of this relay. Select the arrow of each and on the Relay line, select edit and choose "—" and save.

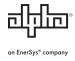

#### Add a Change Relay Action:

Search "change relay" and select "Go to View" in the Actions section. Scroll to "Change Relay and Change Field to Constant Actions." Click "+ Add Change Relay Action." A relay action will add to the list, select the arrow.

- Change the name to "TOD & LBNL Flash" or "TOD & Timer"
- Change "Relay To Change" to the relay you selected.

NOTE – If you did not remove all items that previously drove that relay it will not show up in the list as an option

NOTE - Don't select C6 as this is reserved to power the cabinet fan

• Select the "Condition" to be "TOD & LBNL Flash" (Custom Data)/ Result as Boolean (or TOD & Timer Flash)

| Remove                                |                                                       |        |  |  |  |
|---------------------------------------|-------------------------------------------------------|--------|--|--|--|
| Name 🌲                                | Value 🍦                                               | Action |  |  |  |
| Name                                  | TOD & LBNL Flash                                      | G      |  |  |  |
| Description                           |                                                       | G      |  |  |  |
| Relay To Change                       | FXM ADIO: TOD & LBNL Flash (Output Relay C4)          | G      |  |  |  |
| Condition                             | TOD & LBNL Flash (Custom Data/641): Result as Boolean | G      |  |  |  |
| Field Value When Condition True       | Abnormal, Energized (N.O. contacts closed)            |        |  |  |  |
| Field Value When Condition False Or - | Normal, Not Energized (N.C. contacts closed)          | (      |  |  |  |

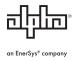

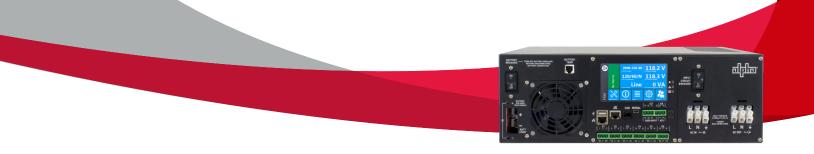

### TIMER RELAY

If you are going to use the Timer instead of low battery, be sure to navigate to System/FXM-HP xxx/System Functions/Load Shedding Relays. Select the Timer you are going to use, and in the Configuration section, be sure to:

- Enable the relay
- Select the same relay as the above section
- Set the relay activation delay to the amount of time you want

#### For assistance, contact Alpha Technical Support:

Toll Free North America: 1.888.462.7487 International: +1.604.436.5547 Monday - Friday, 7:00 AM - 5:00 PM PST for regular inquires 24/7 for emergency support <u>Click here to report a problem</u>

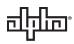

an EnerSys® company

Alpha Technologies Services, Inc. USA: 3767 Alpha Way, Bellingham, WA 98226 Canada: 7700 Riverfront Gate, Burnaby, BC V5J 5M4 Toll Free North America: +1 800 322 5742 Outside US: +1 360 647 2360 Technical Support: +1 800 863 3364 For more information visit www.alpha.com

© 2020 Alpha Technologies Services, Inc. All Rights Reserved. Trademarks and logos are the property of Alpha Technologies Services, Inc. and its affiliates unless otherwise noted. Subject to revisions without prior notice. E. & O.E.